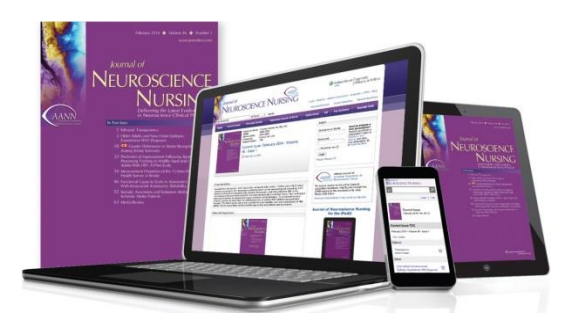

## **Activating your Subscription to**   *Journal of Neuroscience Nursing*  **for the iPad®**

A subscription to *JNN* includes six print issues per year, full online access to [jnnonline.com](http://journals.lww.com/jnnonline/Pages/iPad-App.aspx) including archived issues, and now *exclusive access* to the iPad App!

**I am a subscriber to** *JNN* **and I have a username and password that I use to access 'jnnonline.com'**

- On your iPad home screen, open the *JNN* app from the icon
- You will see the message, "If you have already set up *JNN* for your iPad, simply tap "Sign In" above to start accessing your issues. Or, set up your account."
- Tap the "Sign In" button at the upper left using your username and password for *jnnonline.com*. Download, View, and Archive issues in your library

**I am a subscriber to** *JNN* **and I have my subscriber ID (hint: your subscriber ID is found on your print mailing label or the email confirmation you received when you subscribed)**

- On your iPad home screen, open the *JNN* app from the icon
- You will see the message, "If you have already set up *JNN* for your iPad, simply tap "Sign In" above to start accessing your issues. Or, set up your account."
- Tap the "Or, set up your account" link
- On the next screen, choose: I know my Subscriber ID
- When you tap "I know my Subscriber ID," you will be prompted to enter your email address and subscriber ID
- Tap "Accept" on the End User License Agreement
- Once you are successfully registered, you will see a confirmation screen with instructions for starting to access your *JNN* issues

## **I don't know my subscriber ID and I have not accessed the website jnnonline.com**

- On your iPad home screen, open the *JNN* app from the icon
- You will see the message, "If you have already set up *JNN* for your iPad, simply tap "Sign In" above to start accessing your issues. Or, set up your account."
- Tap the "Or, set up your account" link
- On the next screen, choose: I don't know my ID
- When you tap "I don't know my ID," you will be prompted to enter your first and last name. A system lookup will be initiated, and if you are located as a valid member or subscriber, you will be prompted to go to the next step in registration
- Tap "Accept" on the End User License Agreement
- Once you are successfully registered, you will see a confirmation screen with instructions for starting to access your *JNN* issues

*[Download JNN](https://itunes.apple.com/us/app/journal-clinical-rheumatology/id568996450?ls=1&mt=8)* for the iPad to join your colleagues who have already chosen *JNN* as their professional journal of choice.

Happy Reading!

Have questions? Need assistance? Member Service is here to help! Contact us at 1-866-489-0443 or at Memberservice@LWW.com.